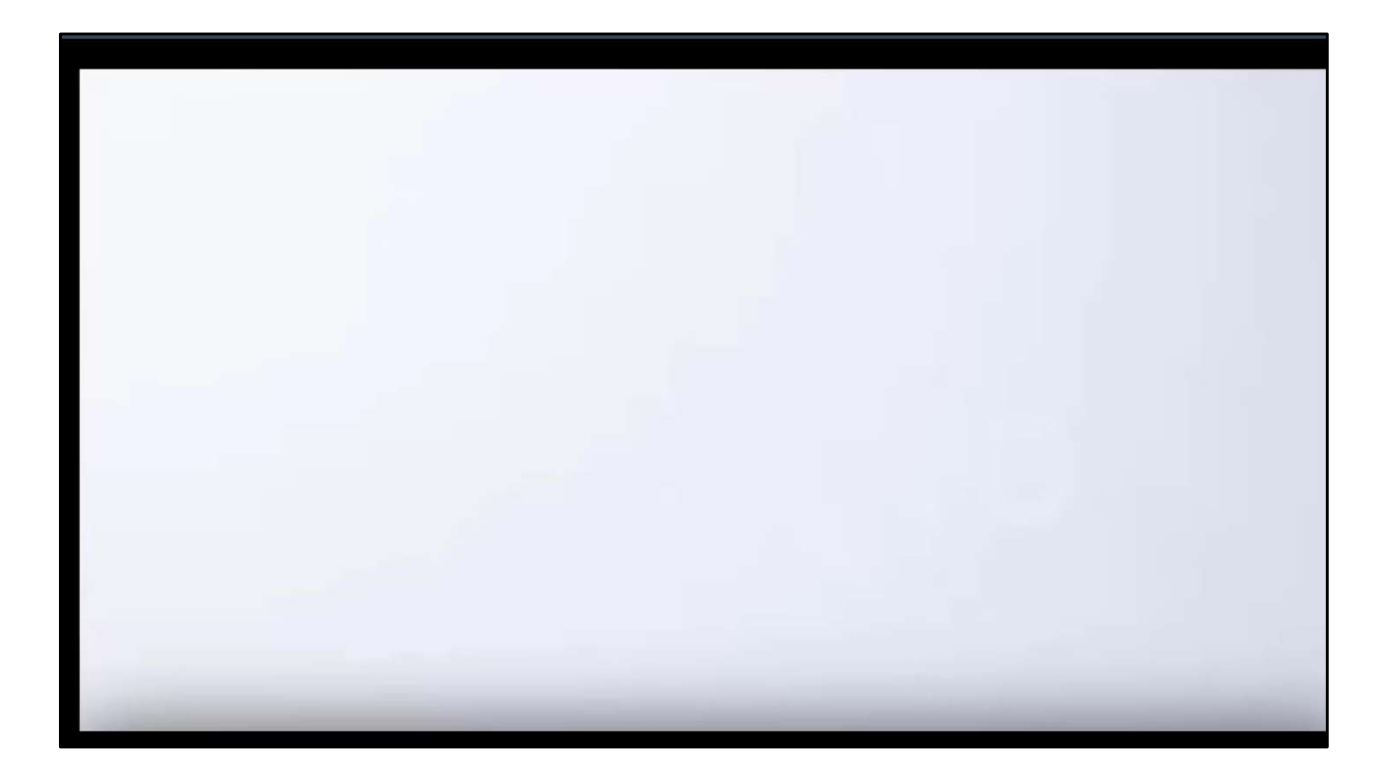

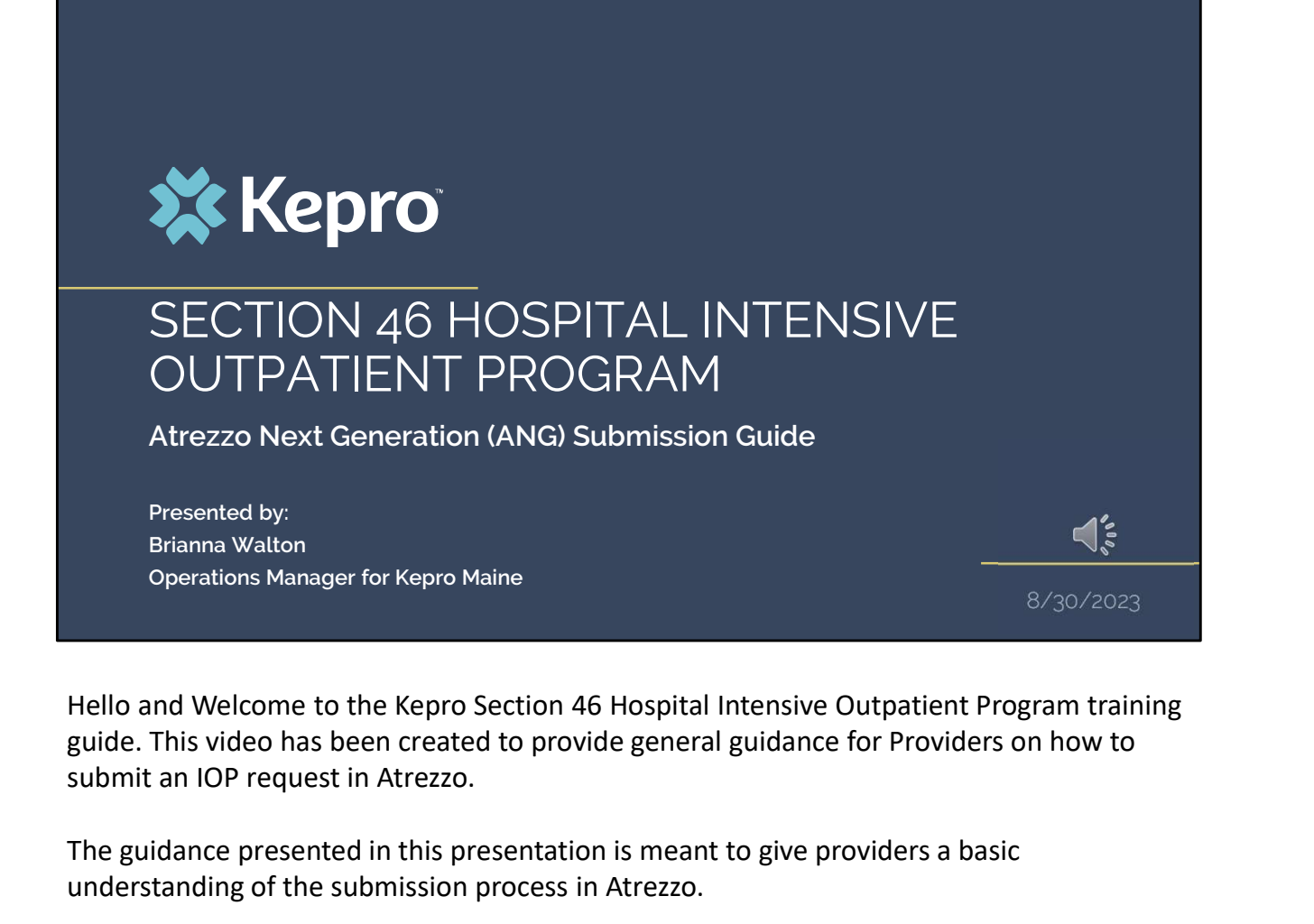

Hello and Welcome to the Kepro Section 46 Hospital Intensive Outpatient Program training submit an IOP request in Atrezzo.

The guidance presented in this presentation is meant to give providers a basic understanding of the submission process in Atrezzo.

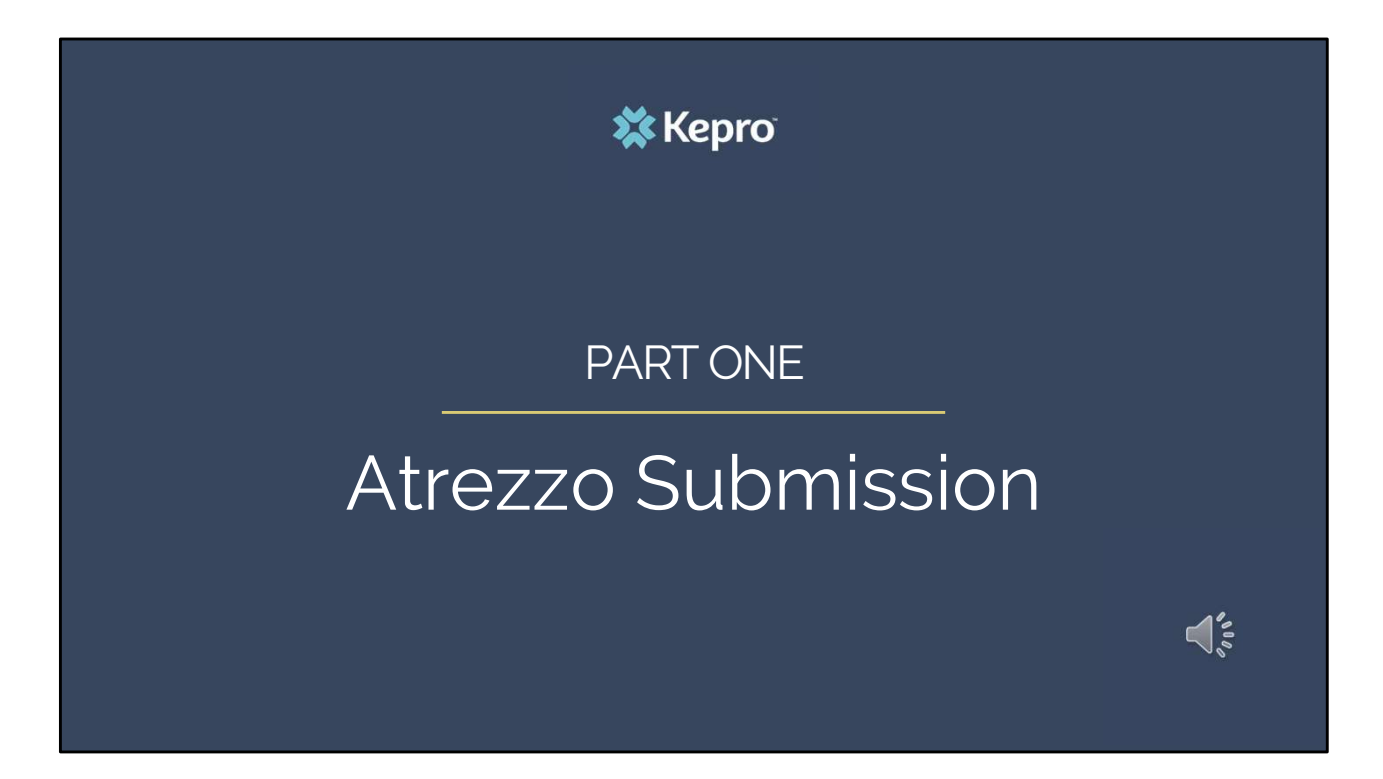

We will start with a basic overview of submitting a Section 46 IOP request in Atrezzo.

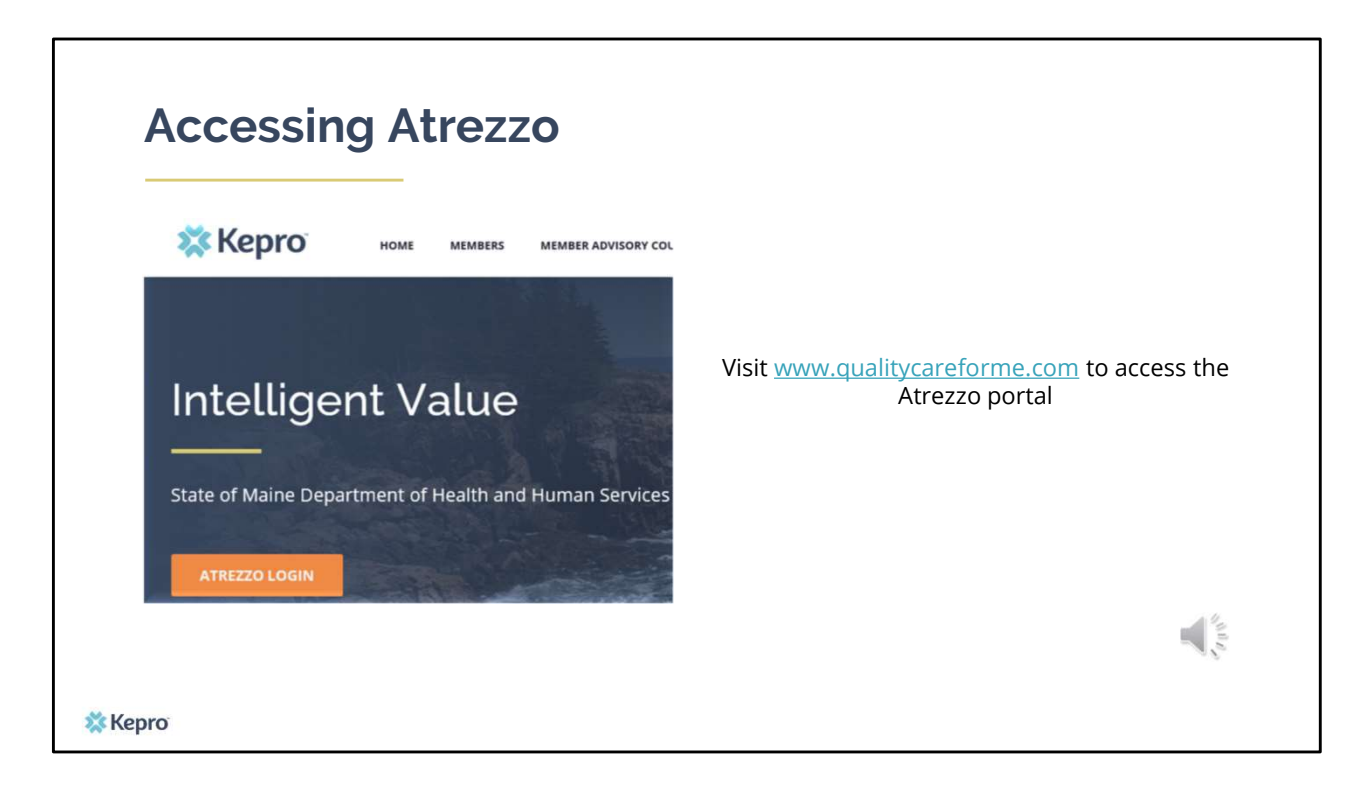

To access the Atrezzo portal, go to our informational website; www.qualitycareforme.com and click on the Atrezzo login button

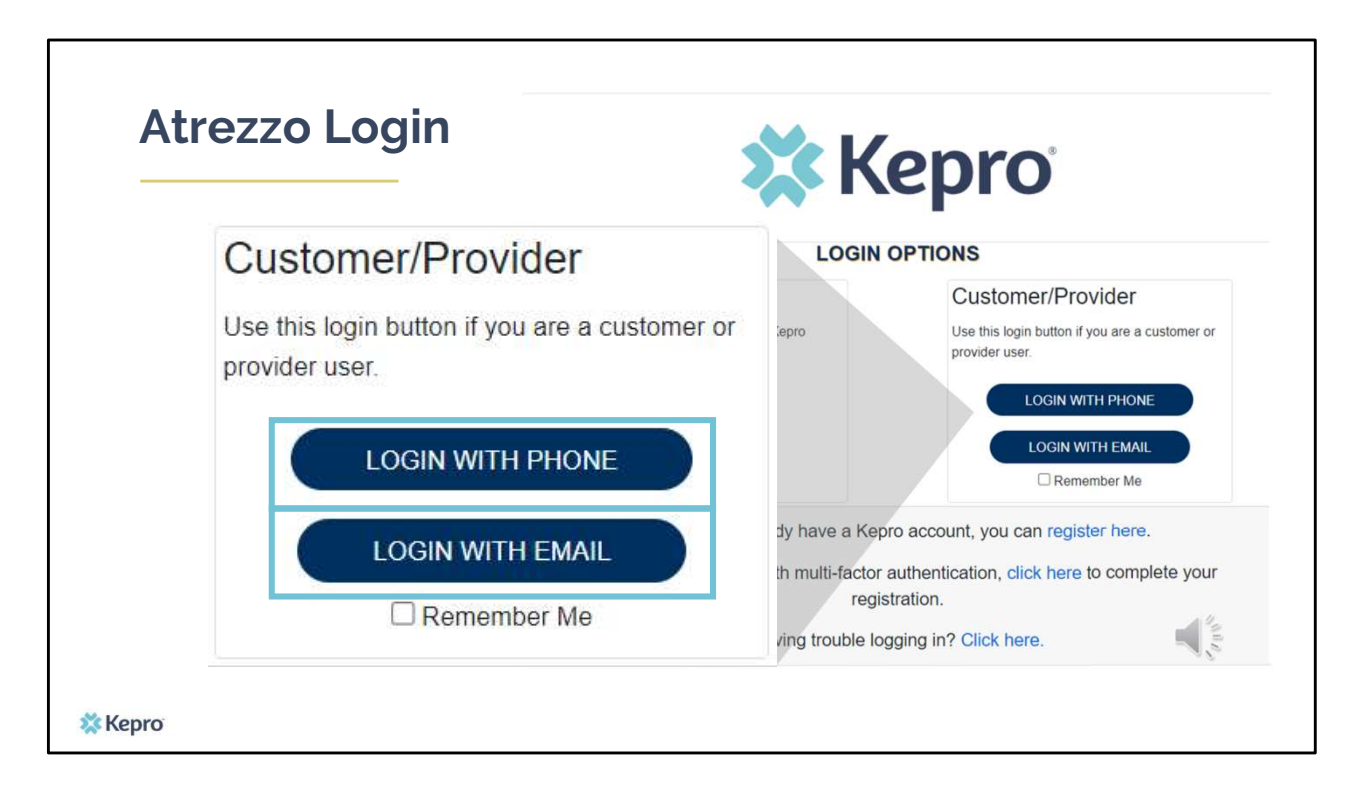

When you arrive to the login screen, you will use the Customer/Provider login. Here you will choose Login with Phone or Login with email depending on how your registered for the mutli-factor authentication. Please note, if you chose to register with phone and you do not currently have your phone you can still login with email. If you click remember me, the system will remember your login for four hours. Please do not use the remember me feature on a shared device. In this demonstration, we will click Login with phone because that is how we registered our multi-factor authentication.

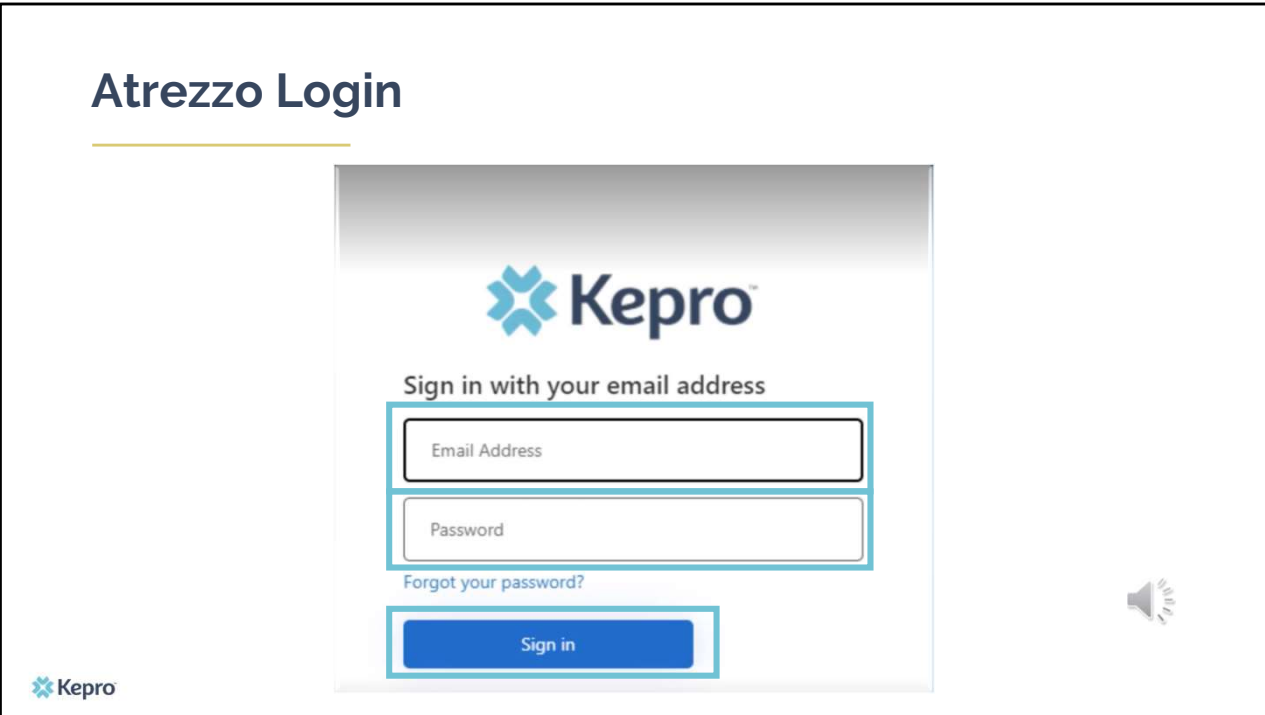

To sign in, you will enter your email and password then click Sign in.

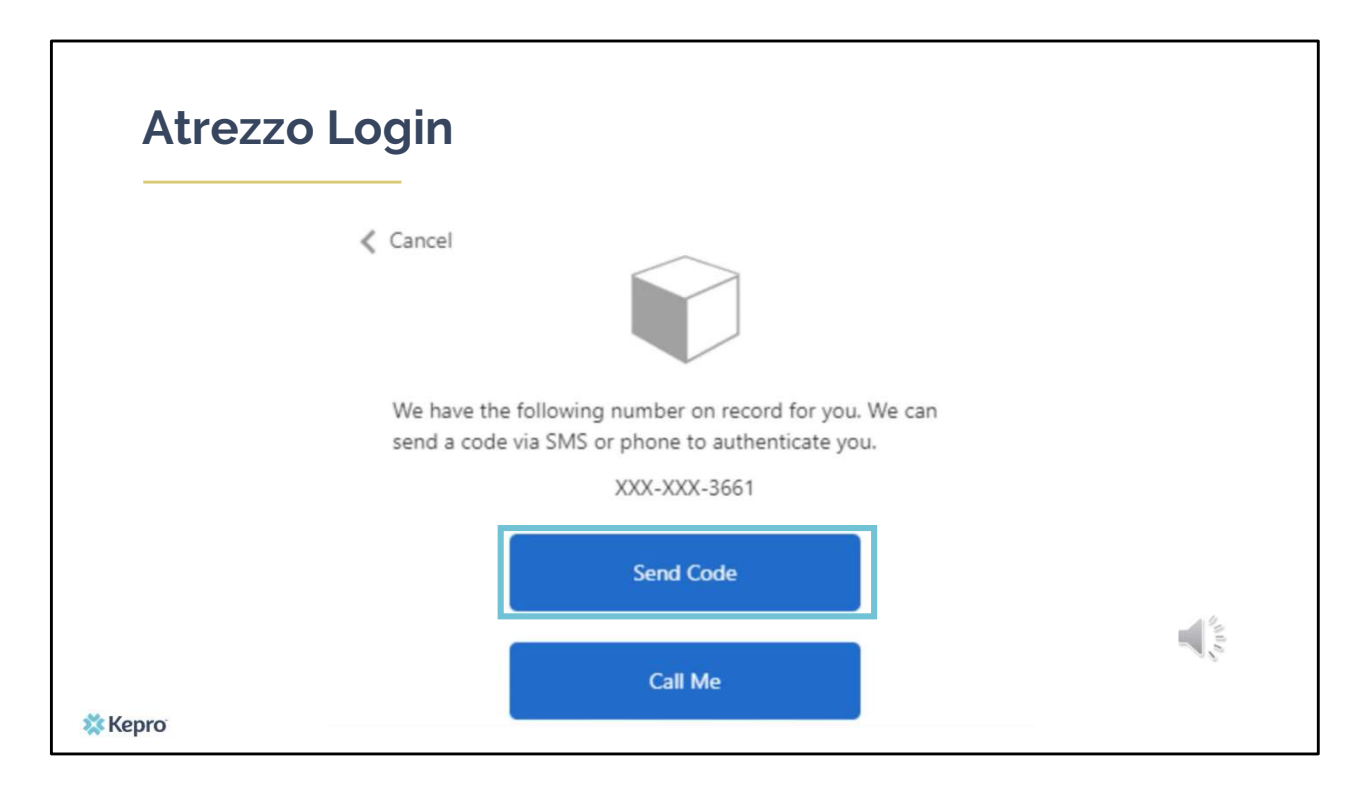

Next, you will choose how you want to receive your verification code. You can click send code or call me. Send code will send a SMS text to your cell phone with your verification code. Call me will prompt a phone call to your phone where you will press a specific digit. In this example, we will chose send code.

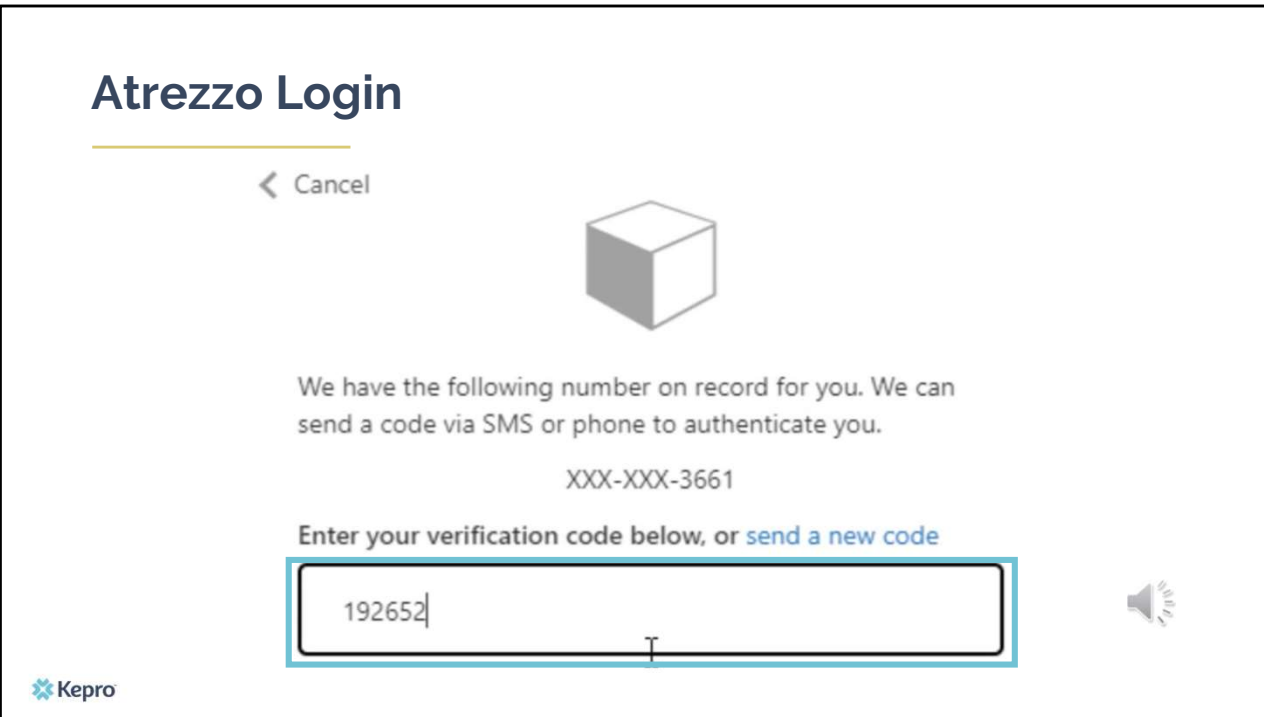

Enter in your verification code.

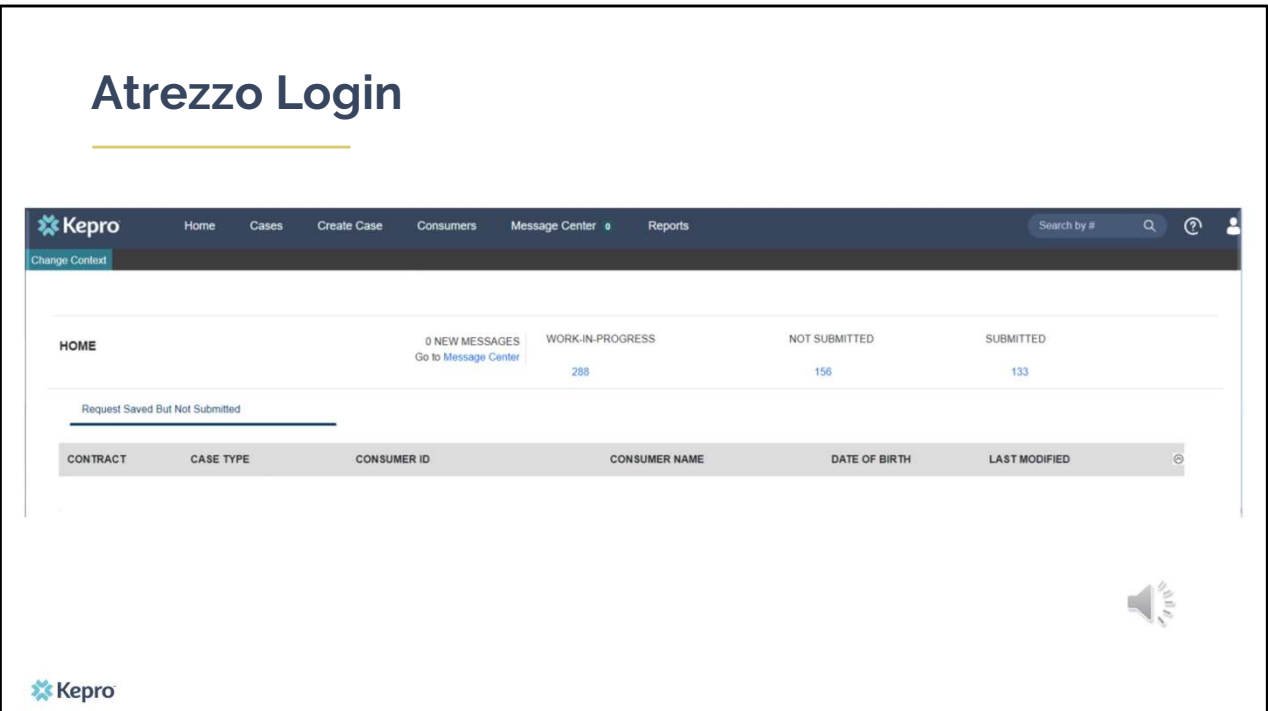

The system will automatically verify your account and you will be logged into the home screen.

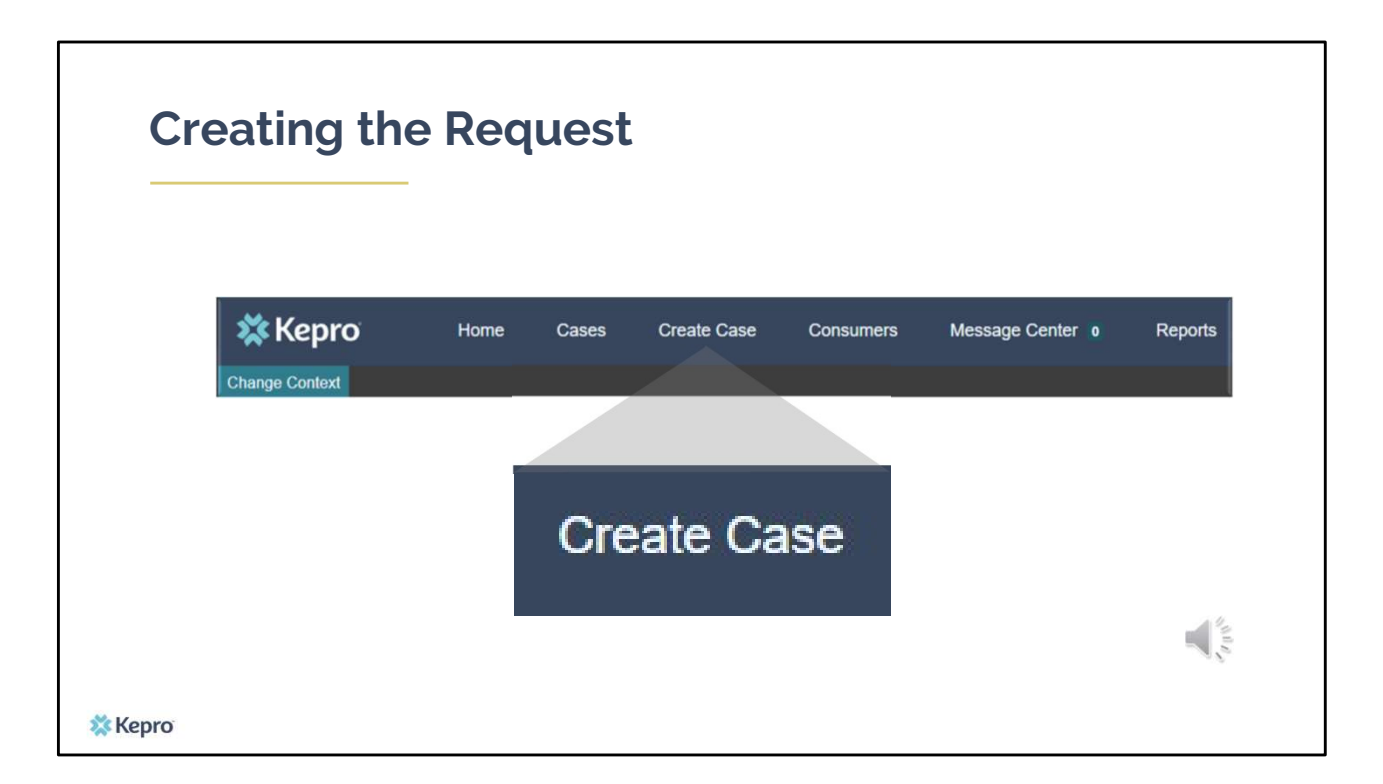

To create a new case, click create case.

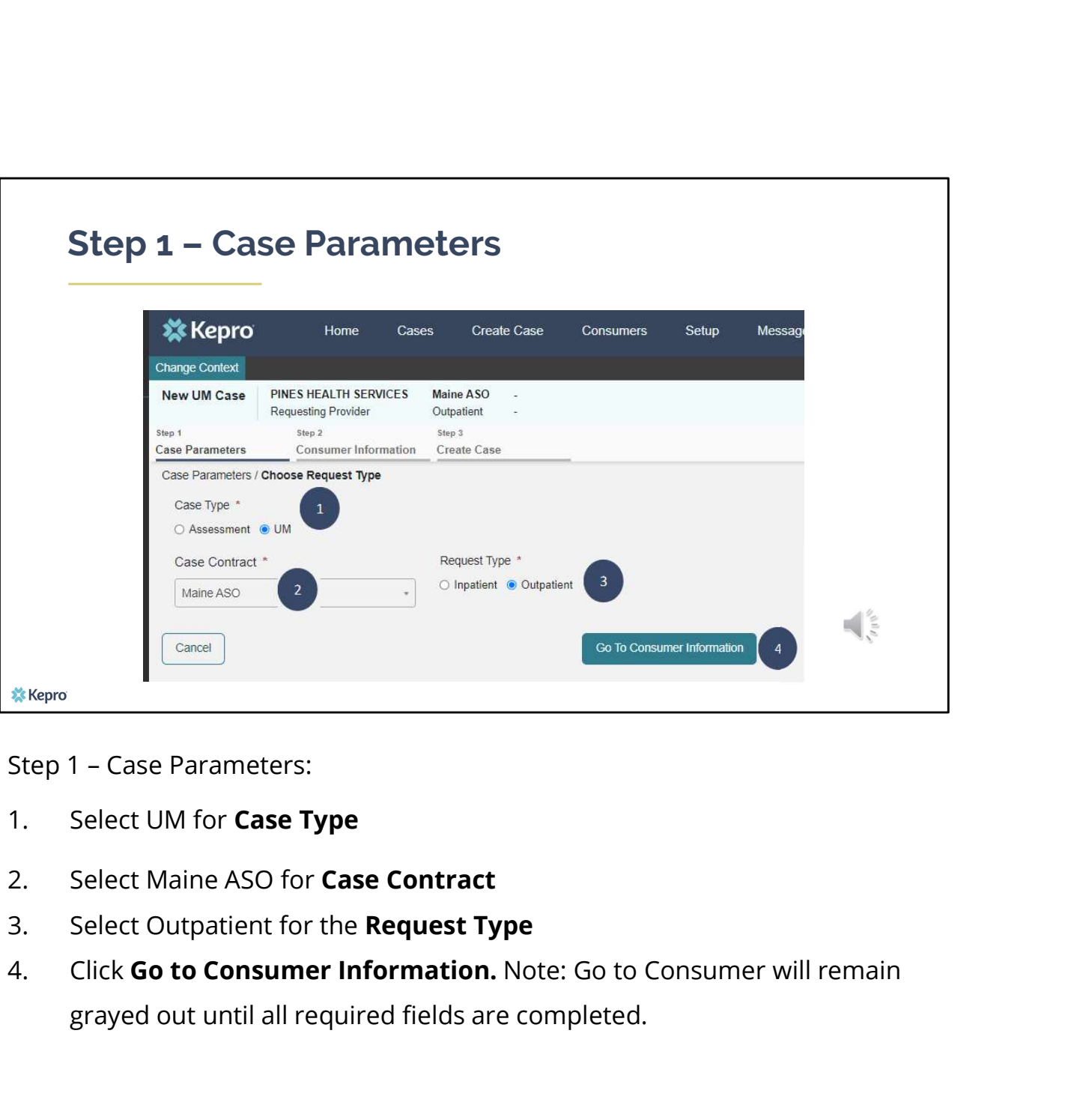

- 
- 
- 
- grayed out until all required fields are completed.

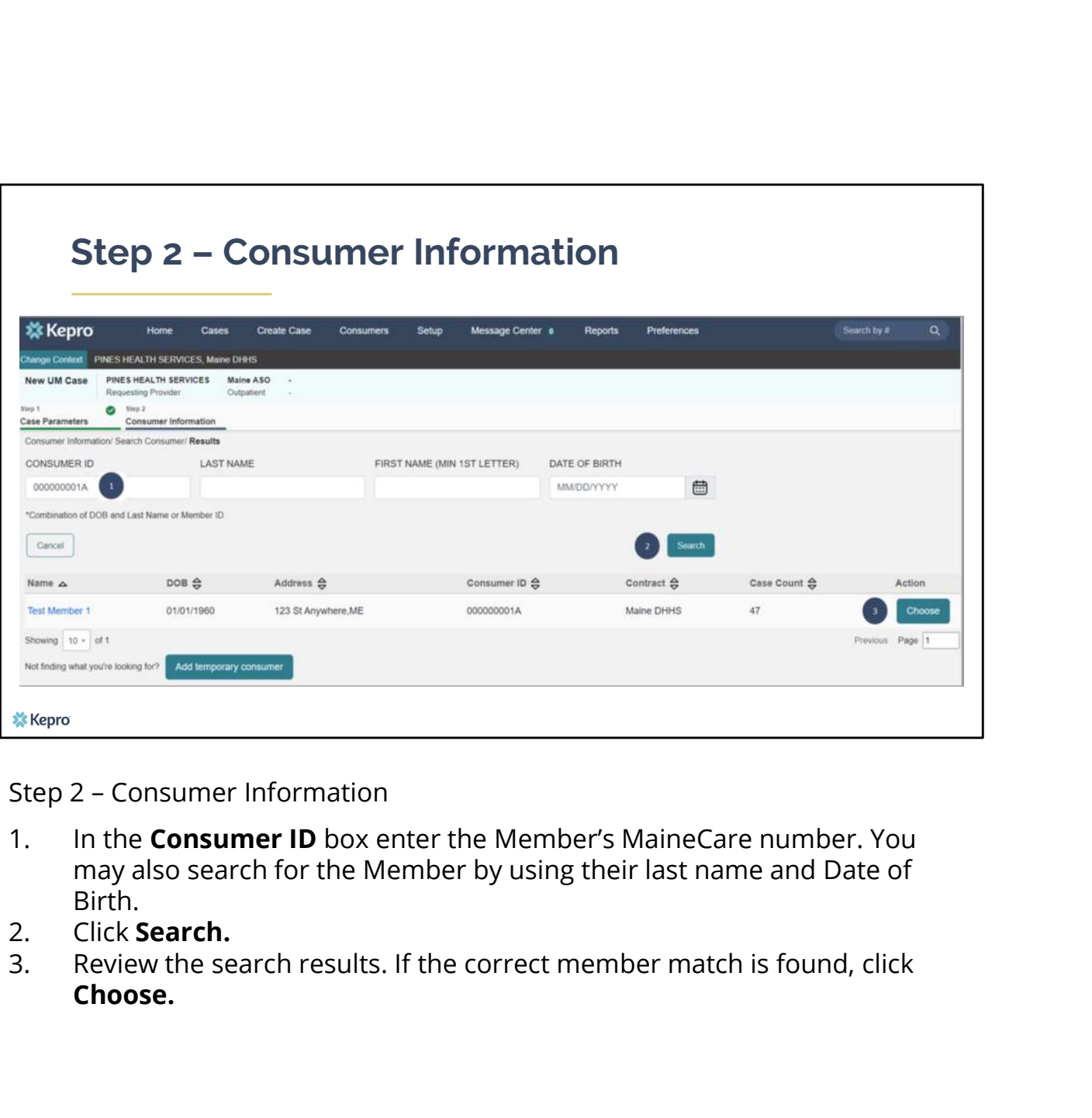

- may also search for the Member by using their last name and Date of Birth.<br>Click **Search.**
- 
- Choose.

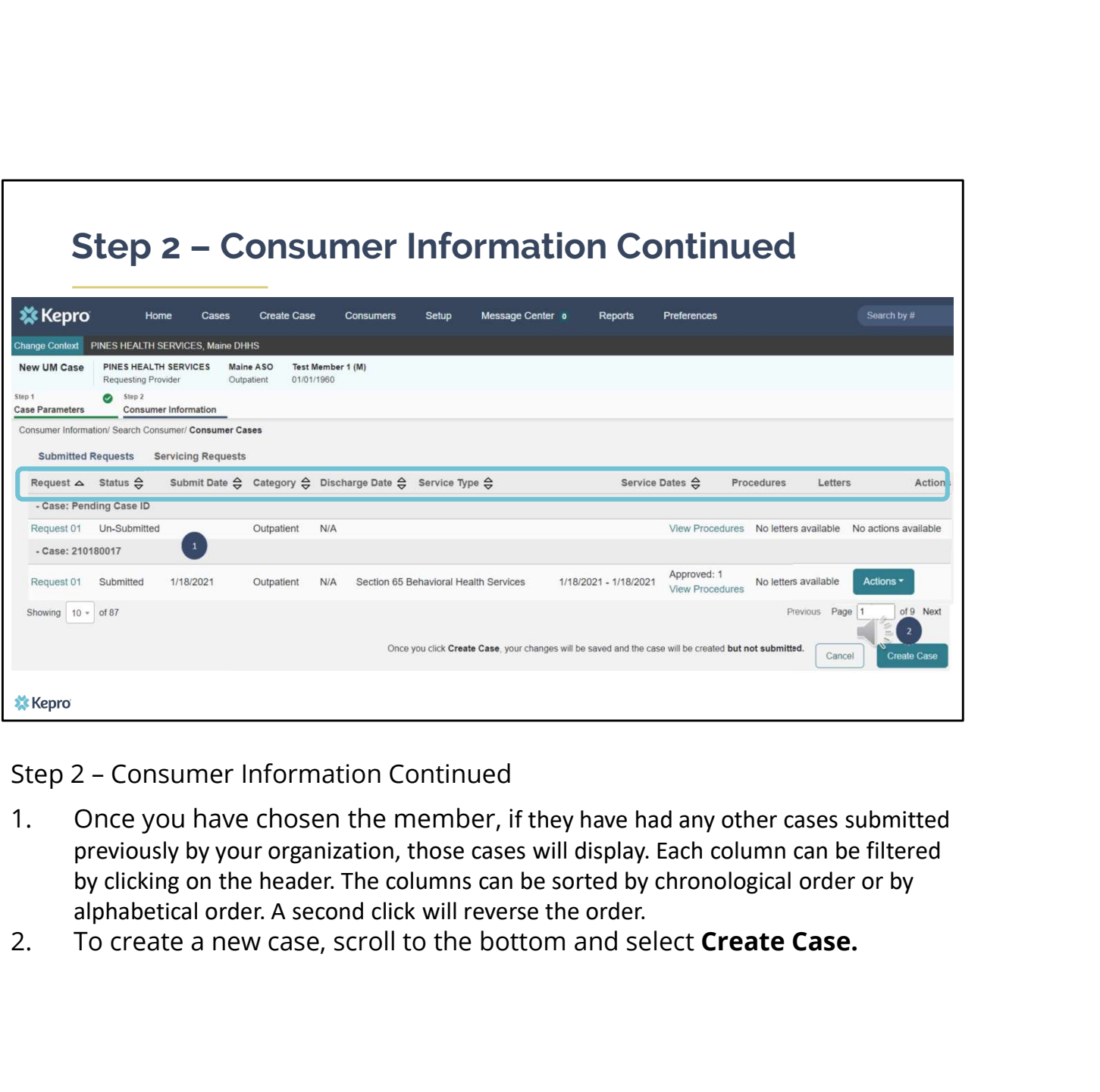

- previously by your organization, those cases will display. Each column can be filtered by clicking on the header. The columns can be sorted by chronological order or by
- alphabetical order. A second click will reverse the order.<br>To create a new case, scroll to the bottom and select **Create Case.**

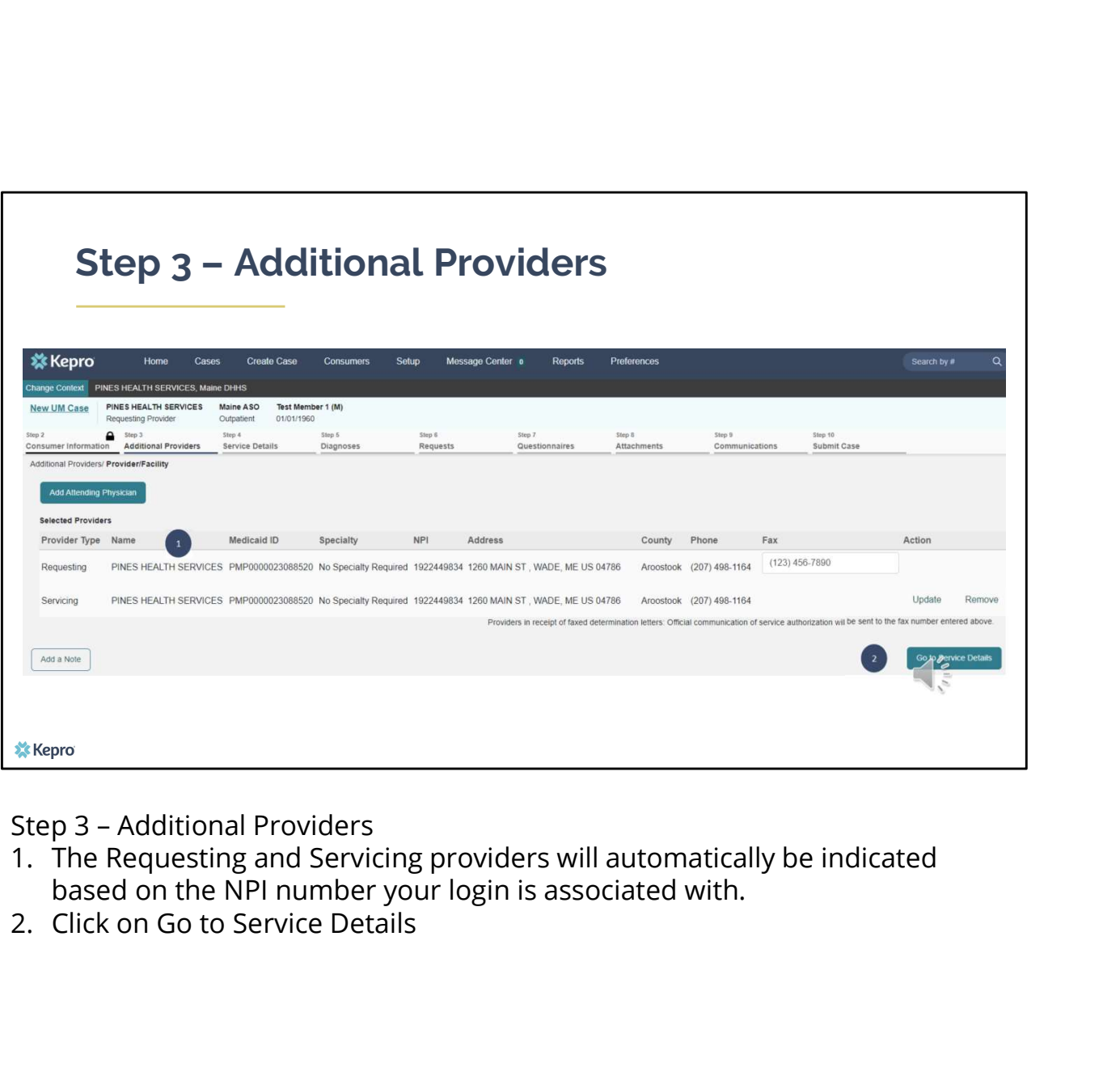

- based on the NPI number your login is associated with.
- 

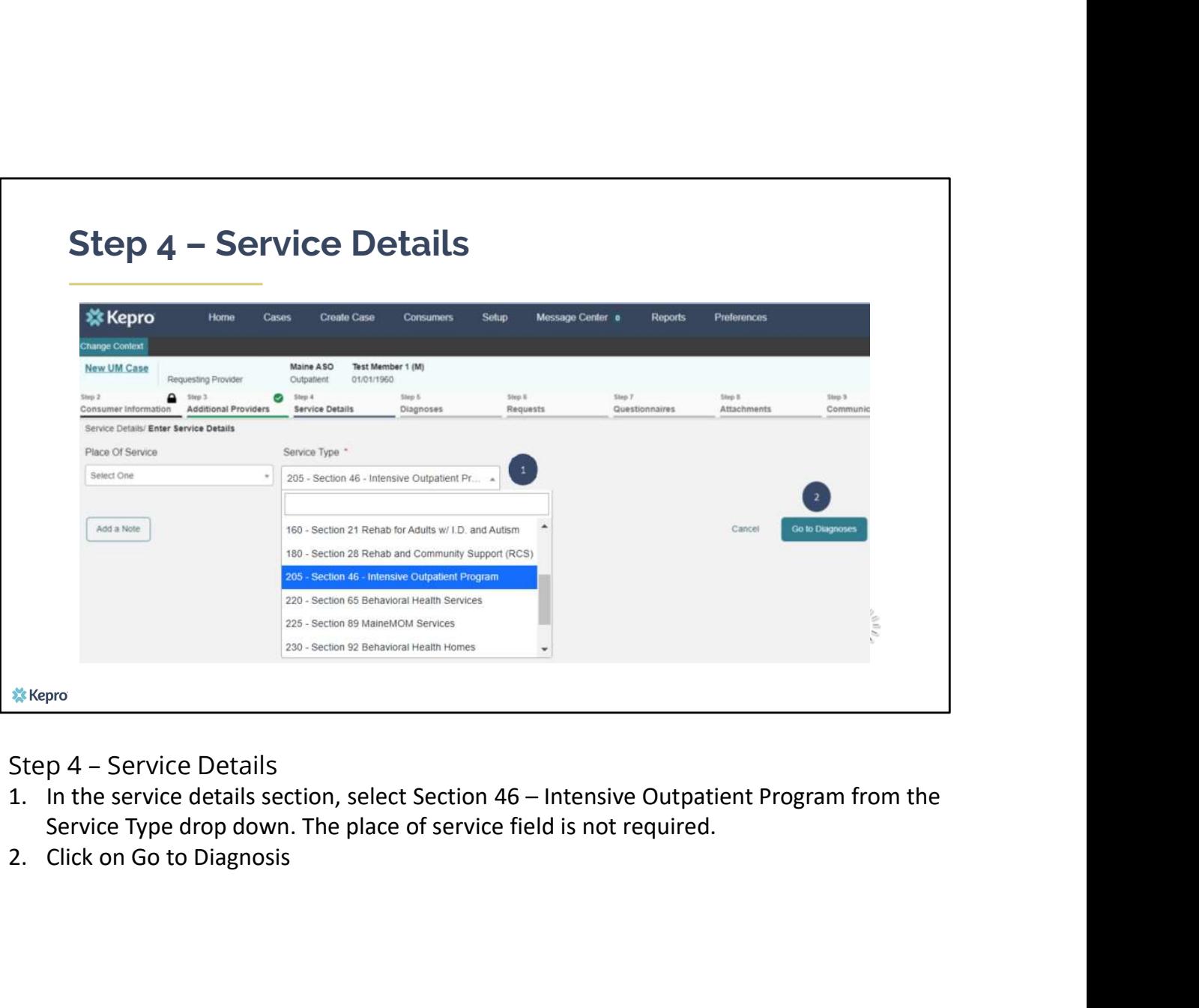

- Service Type drop down. The place of service field is not required.
- 

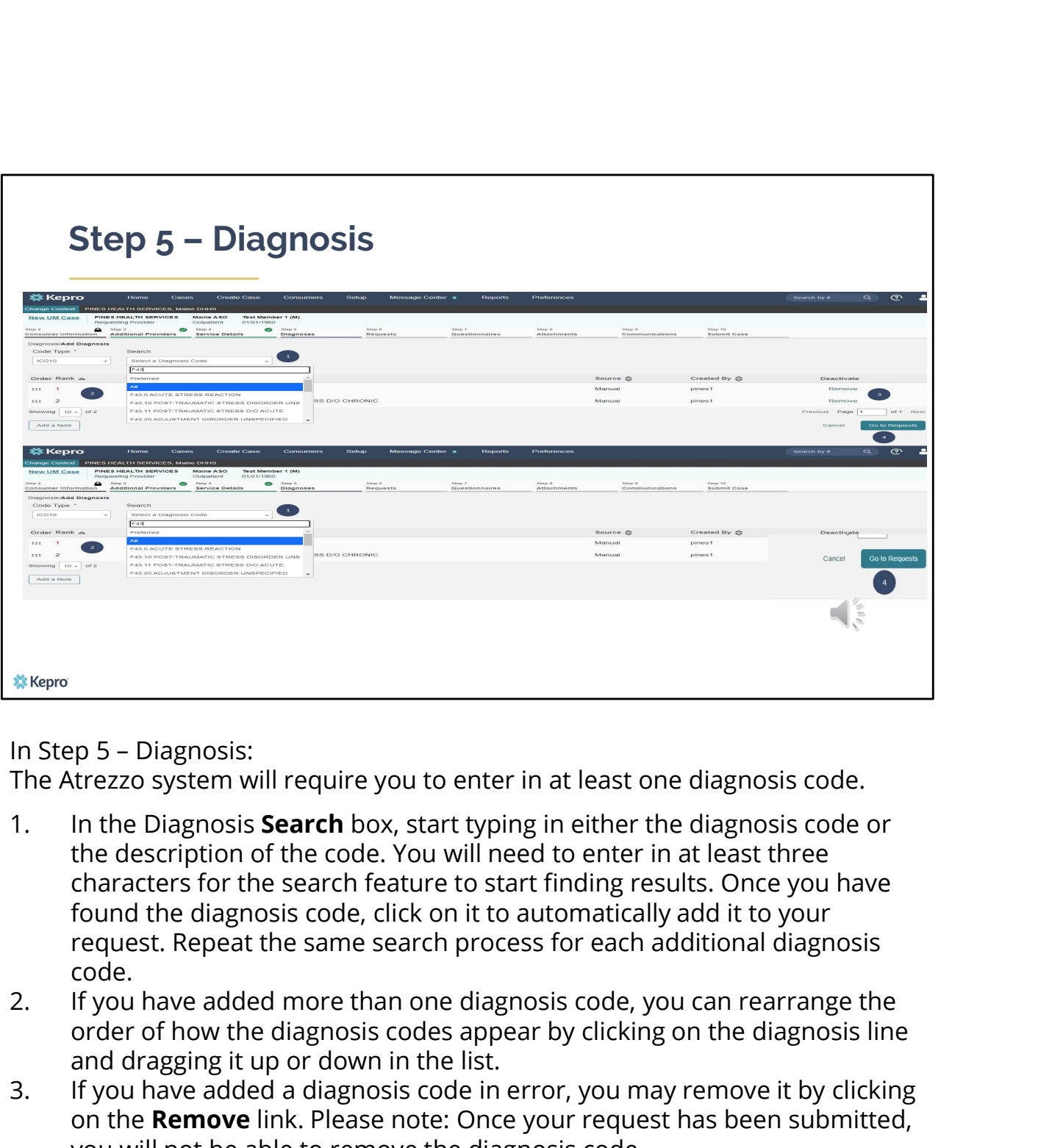

The Atrezzo system will require you to enter in at least one diagnosis code.

- the description of the code. You will need to enter in at least three characters for the search feature to start finding results. Once you have found the diagnosis code, click on it to automatically add it to your request. Repeat the same search process for each additional diagnosis code. <sup>28. Kepro</sup><br>
3. In Step 5 – Diagnosis:<br>
The Atrezzo system will require you to enter in at least one diagnosis code.<br>
1. In the Diagnosis **Search** box, start typing in either the diagnosis code or<br>
the description of the c **Example 10**<br>
In Step 5 – Diagnosis:<br>
The Atrezzo system will require you to enter in at least one diagnosis code.<br>
1. In the Diagnosis **Search** box, start typing in either the diagnosis code or<br>
the description of the cod
- order of how the diagnosis codes appear by clicking on the diagnosis line and dragging it up or down in the list.
- on the Remove link. Please note: Once your request has been submitted, you will not be able to remove the diagnosis code.
- Requests

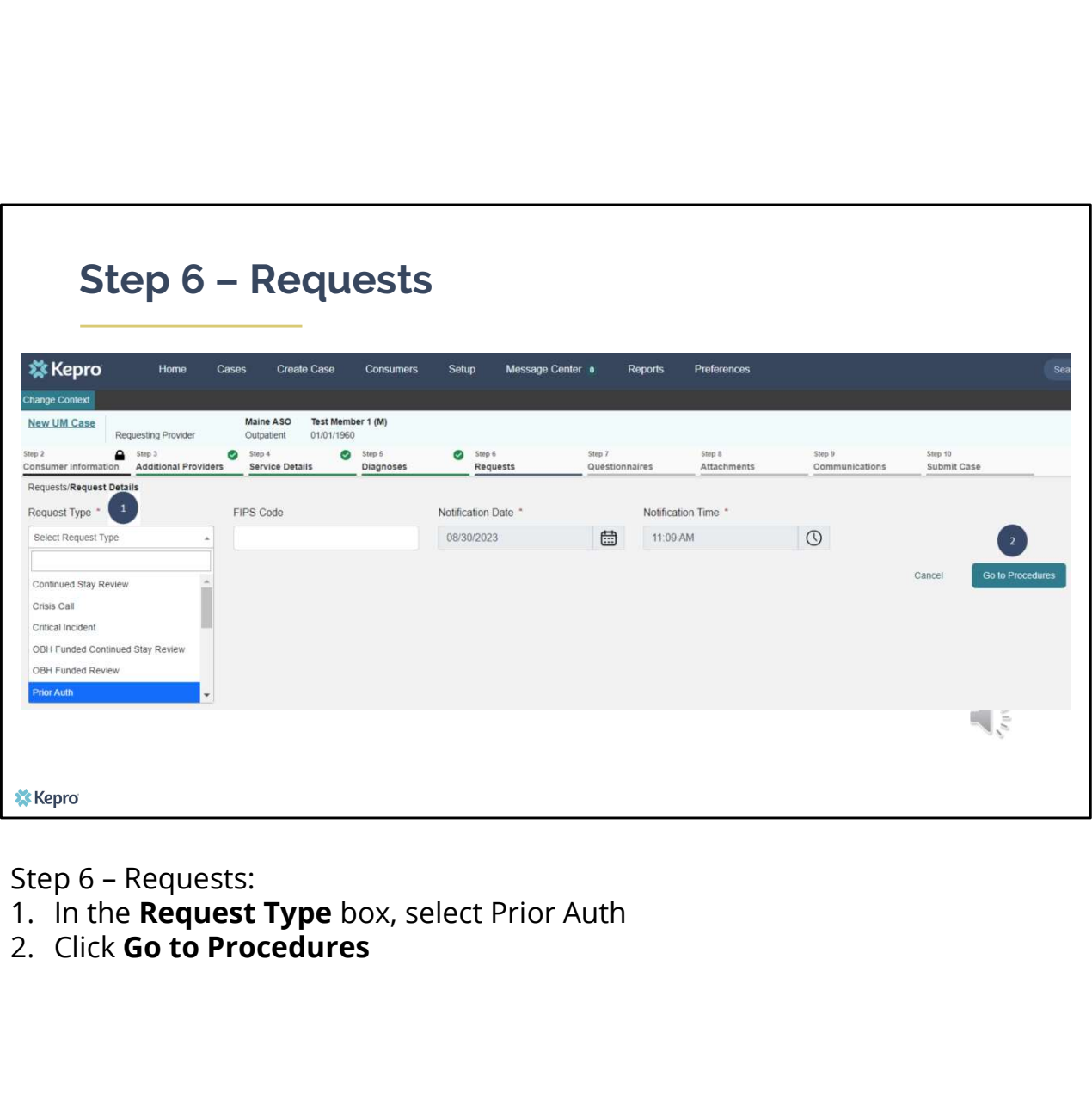

- 
- 

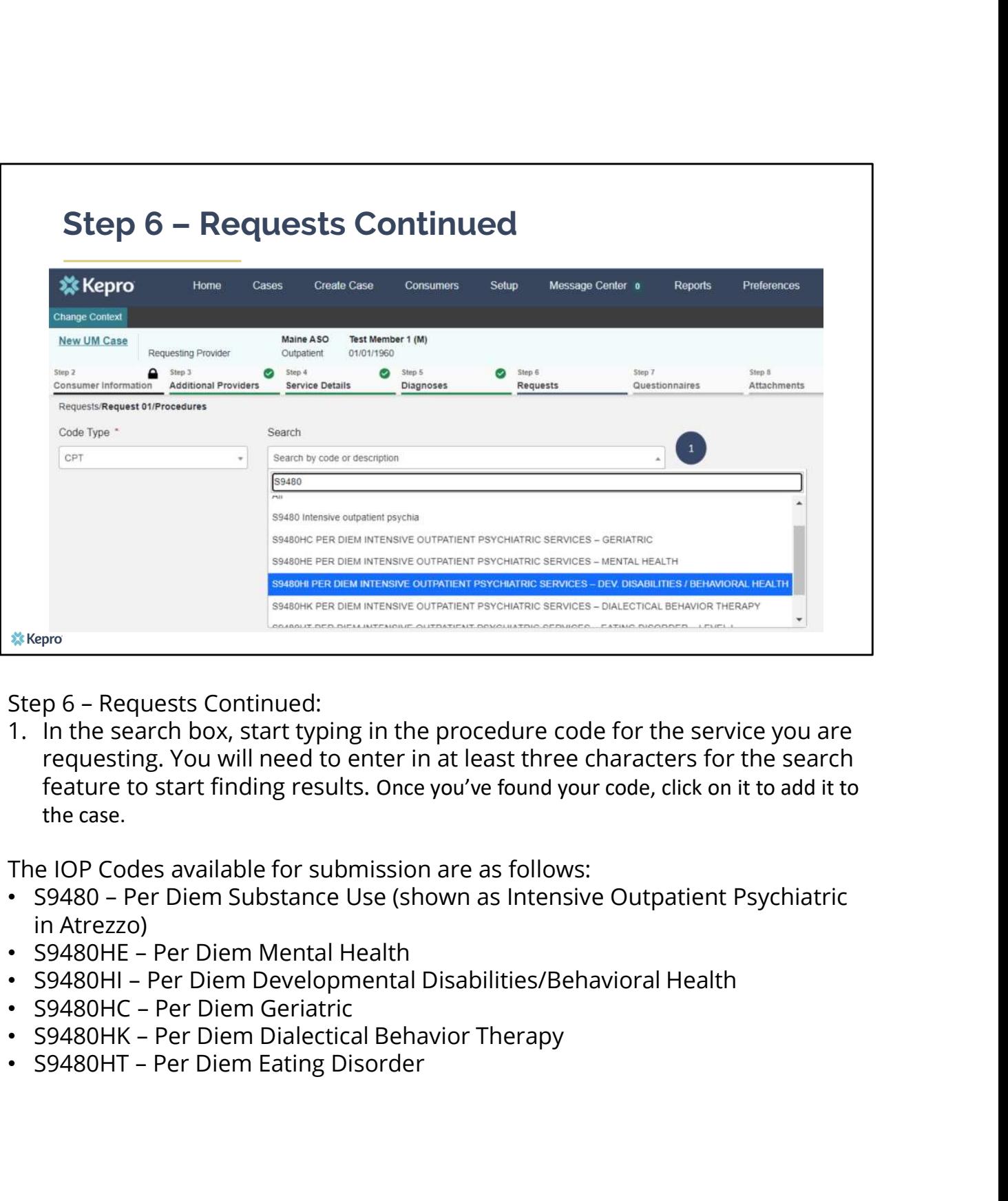

requesting. You will need to enter in at least three characters for the search feature to start finding results. Once you've found your code, click on it to add it to the case.

The IOP Codes available for submission are as follows:

- in Atrezzo)
- 
- 
- 
- 
- 

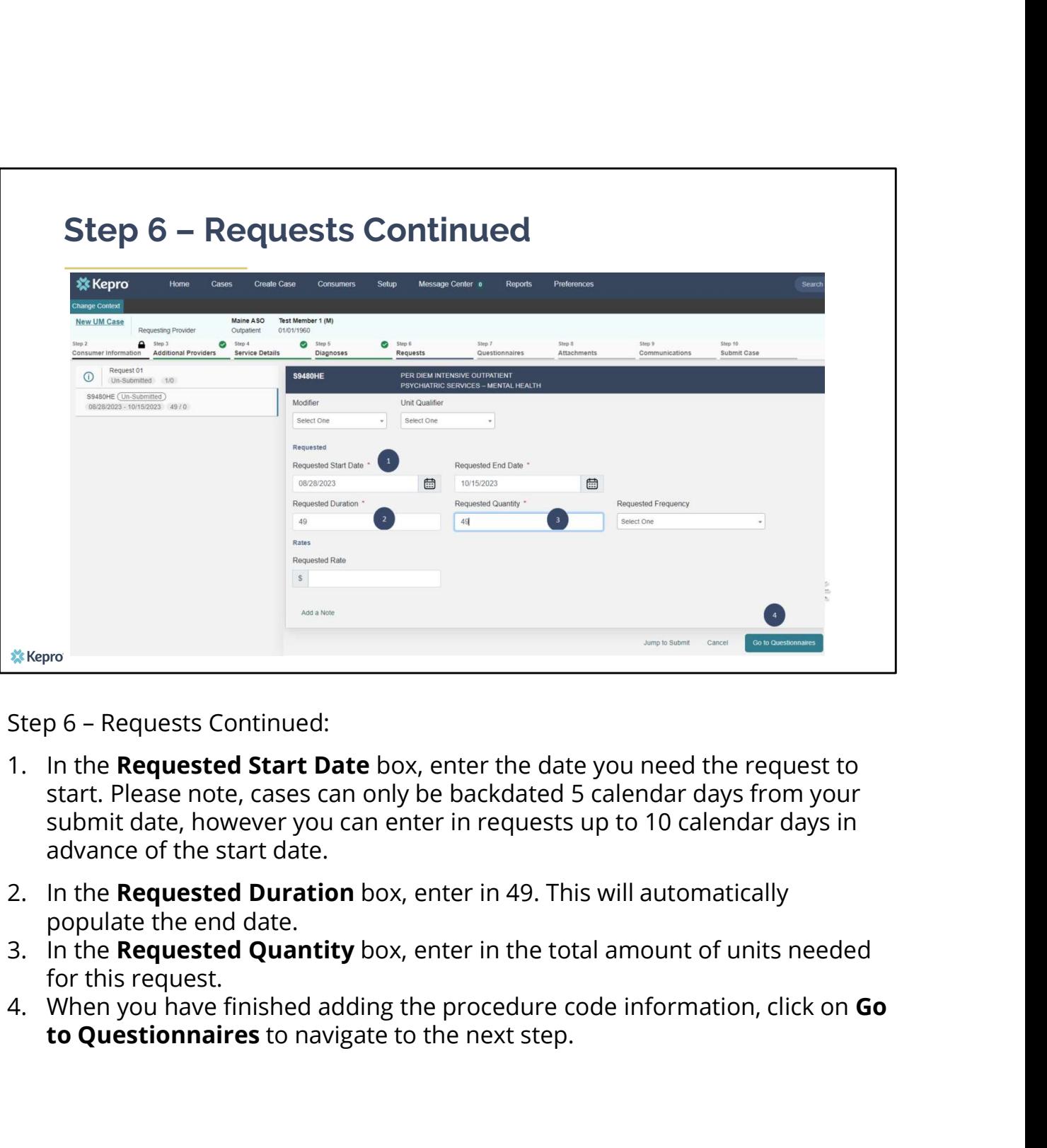

- start. Please note, cases can only be backdated 5 calendar days from your submit date, however you can enter in requests up to 10 calendar days in advance of the start date.
- populate the end date.<br>3. In the **Requested Quantity** box, enter in the total amount of units needed
- for this request.
- to Questionnaires to navigate to the next step.

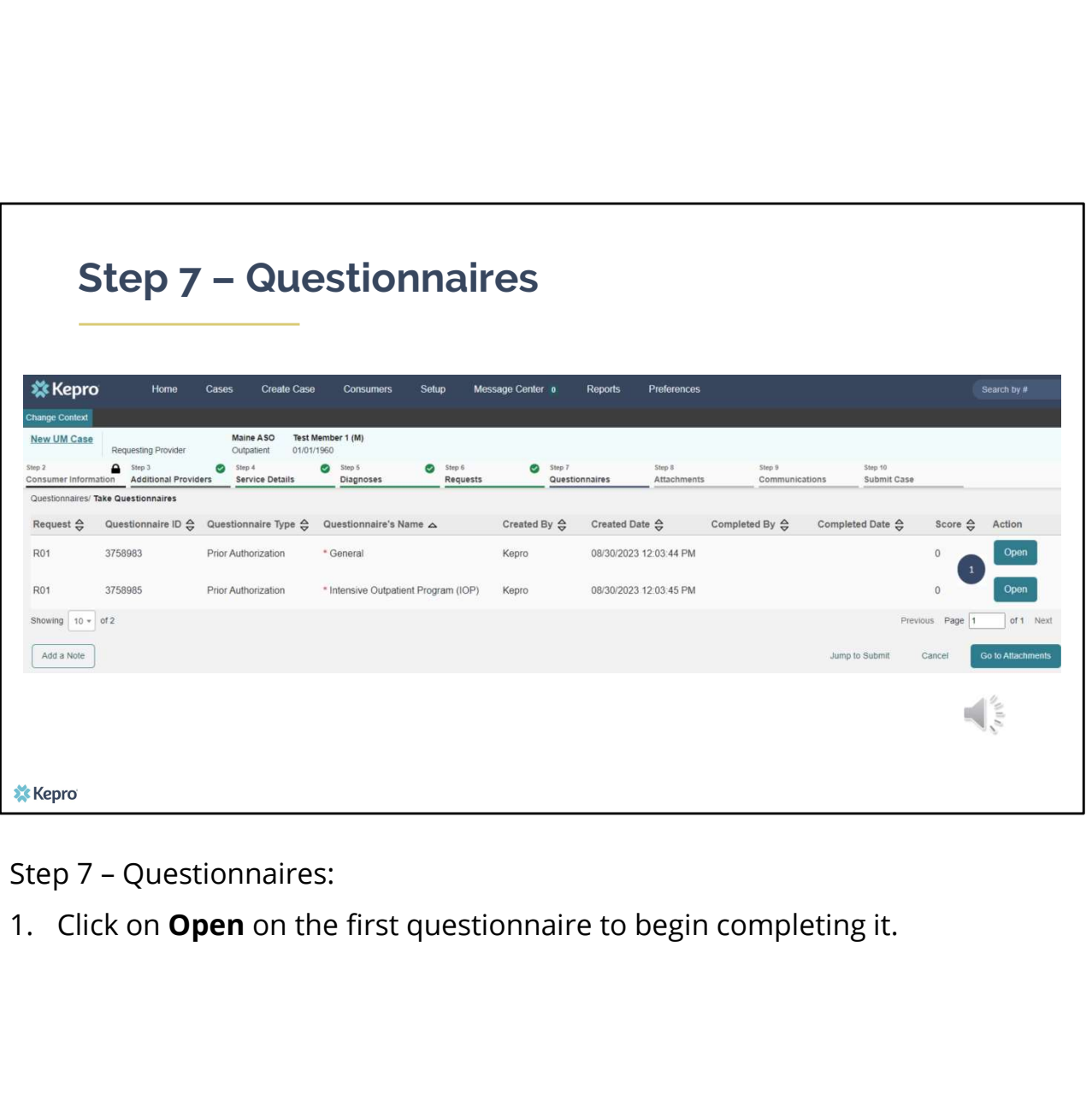

## Step 7 – Questionnaires Continued

![](_page_20_Picture_67.jpeg)

- first question. As you respond to a question, additional questions may cascade for you to complete. When you have finished filling out the questionnaire, you will see a green check mark next to each completed section. Gray check marks indicate the section has not yet been completed. 3. All questionnaires of the questionnaire and to be filled out. The questionnaire will open in a separate window. Begin by answering the first question. As you respond to a question, additional questions may cascade for y
- 
- finished answering the questions, click on **Mark As Complete.** If you have filled out all questions and no errors have been detected, the system will return you back to the case. Then complete the next questionnaire following these same steps. 1. In equestionnare will open in a separate window. Begin by answering the first question. As you respond to a question, additional questions may cascade for you to complete. When you have finished filling out the question
- You will not be able to mark the questionnaire as complete until you have

addressed the error.

![](_page_22_Picture_25.jpeg)

submit. Click on the **Jump to Submit** link.

![](_page_23_Picture_26.jpeg)

displayed as tiles. If you need to update information prior to submitting, you can click on the tile to navigate back to that section of the request or click on the step. Click on Submit.

![](_page_24_Picture_37.jpeg)

- precertification does not guarantee payment and precertification only identifies medical necessity and does not identify benefits. Click on Agree.
- number. If there are errors, you will receive a message indicating what the errors are that need to be addressed before the case can be submitted.

![](_page_25_Figure_0.jpeg)

Once the case has been submitted it will bring you to the request overview page. This will be a receipt of all information provided in the request. It is important to document the Case ID to reference this request at a later time

Please note: You will also be able to search and find the consumer by other identifying information like Name, DOB, etc. If calling Kepro regarding the request, two pieces of identifying information will be required to confirm the member's identity. For example, a Case ID and member's name.

![](_page_26_Figure_0.jpeg)

In part two, we will review how to access your daily authorization report.

![](_page_27_Picture_20.jpeg)

The Daily Authorization Report is the primary way Kepro communicates to providers regarding the status of a case. In the Atrezzo portal, users who have been setup as a Group Admin + Reports or Admin +Reports User will have a Reports tab. Within the reports tab, you will find the Daily Authorization Report

![](_page_28_Picture_23.jpeg)

In your daily authorization report, select the date range you want to search by. Then select the request types you want to search by and click view report. Once the report runs, any cases that have been entered in Atrezzo under your agency's NPI number will display. The report will provide you with a Kepro Case ID, start date, authorization number, status and notes section which will show any notes that have been added to the case.

![](_page_29_Picture_0.jpeg)

Thank you for joining the Kepro Section 46 Hospital IOP Training. If you have further questions or need assistance, please call us at 866-521-0027. For technical assistance, please press Option 3 to reach a member of our Provider Relations Team. You can also reach a member of our Provider Relations Team via email at ProviderRelaitonsME@Kepro.com. Our hours of operation are Monday thru Friday 8am to 6pm.